Chess League Manager 1.5 - Funktionen für Vereinsleiter Schachverband Schleswig-Holstein - Stand vom 10.01.2015

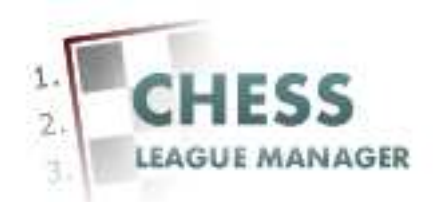

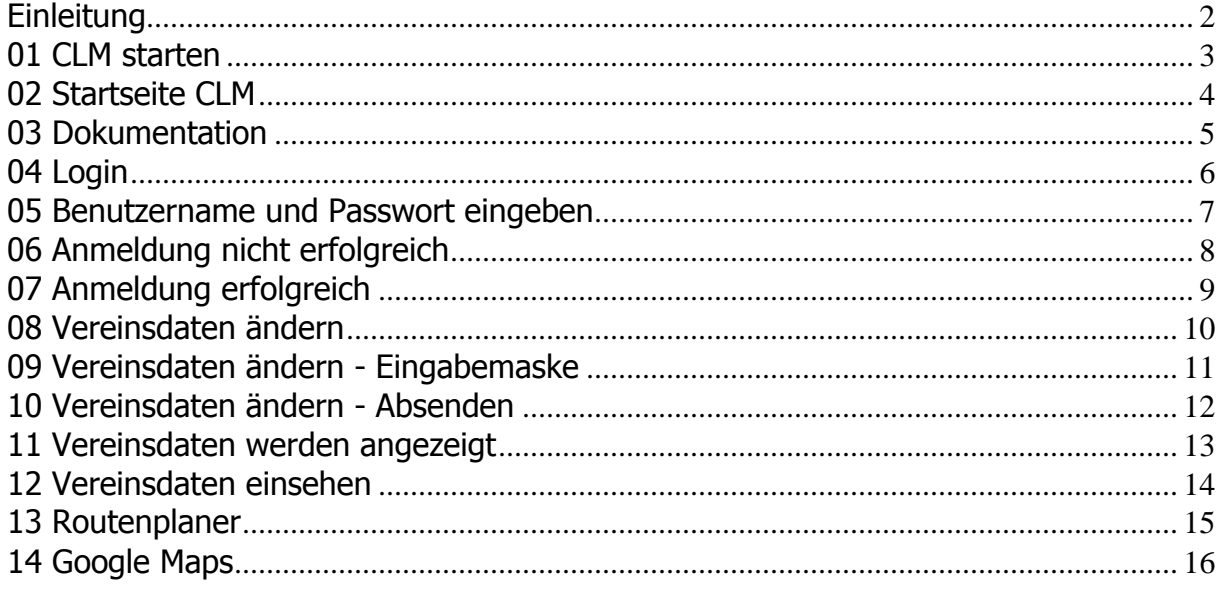

## **Einleitung**

Für die Eingabe von Vereinsdaten mit Hilfe des Chess League Managers benötigt man eine Benutzerkennung.

Im Folgenden werden die entsprechenden Funktionen des Chess League Managers beschrieben. Die Screenshots wurden auf einem Rechner mit Windows XP, 32 Bit erstellt, der verwendete Browser war Chrome in der Version 36. Grundsätzlich sollte der Chess League Manager unter allen gängigen Windows- und Browser-Versionen laufen. Bei Fragen zur Kompatibilität mit bestimmten Browsern und Betriebssystemen sollte man die Projektseite des Chess League Managers konsultieren: http:\\www.chessleaguemanager.de.

Der Chess League Manager wird der Einfachheit halber mit CLM bezeichnet.

Anmerkung:

Seit der am 22.12.2014 vorgenommenen technischen Umstellung der SVSH-Webseite lautet die URL zum Ergebnisdienst http://ergebnisdienst.schachverbandsh.de/index.php/ergebnisdienst-2014-15/svsh2014/landesliga2014. Die Screenshots in diesem Dokument zeigen noch die alte URL an.

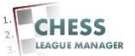

# **01 CLM starten**

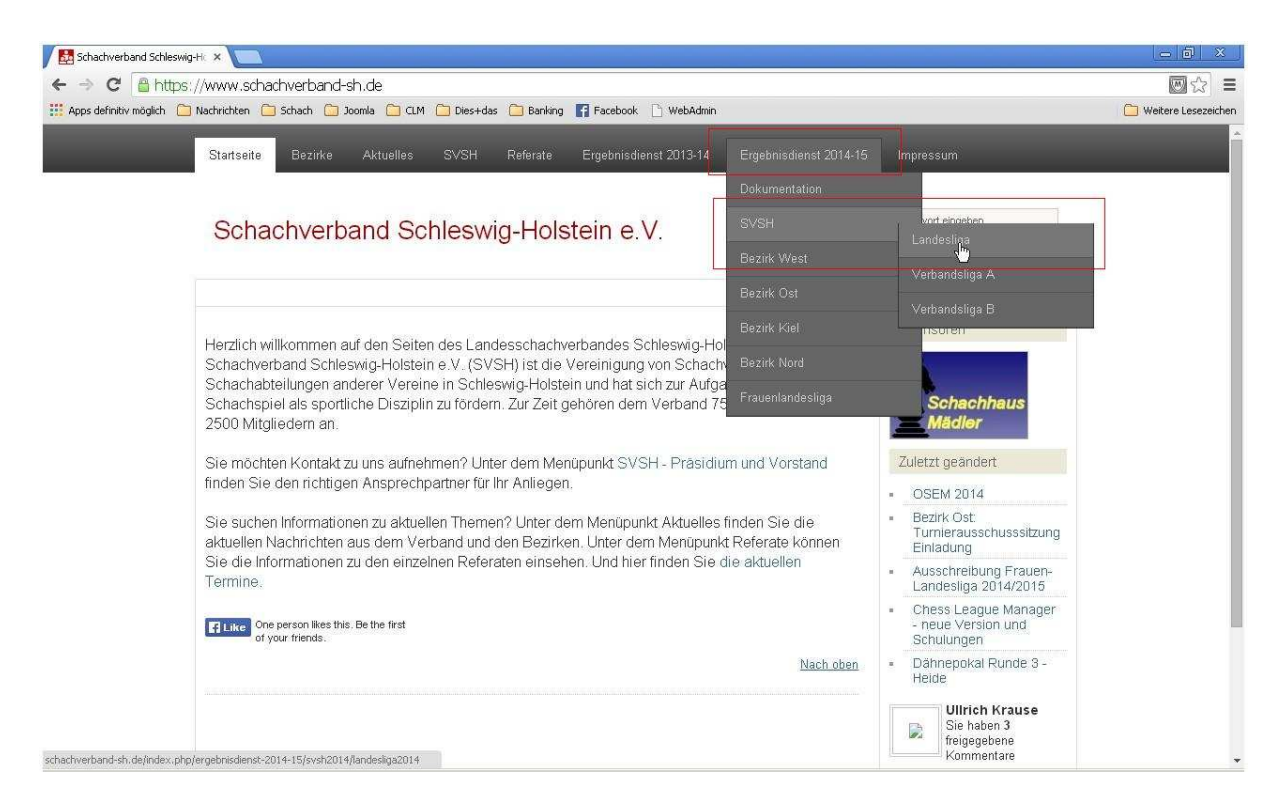

Seit der am 22.12.2014 vorgenommenen technischen Umstellung der SVSH-Webseite lautet die URL zum Ergebnisdienst http://ergebnisdienst.schachverbandsh.de/index.php/ergebnisdienst-2014-15/svsh2014/landesliga2014 und dann unter dem Menüpunkt "Ergebnisdienst 2014-15" die gewünschte Liga auswählen.

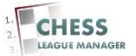

# **02 Startseite CLM**

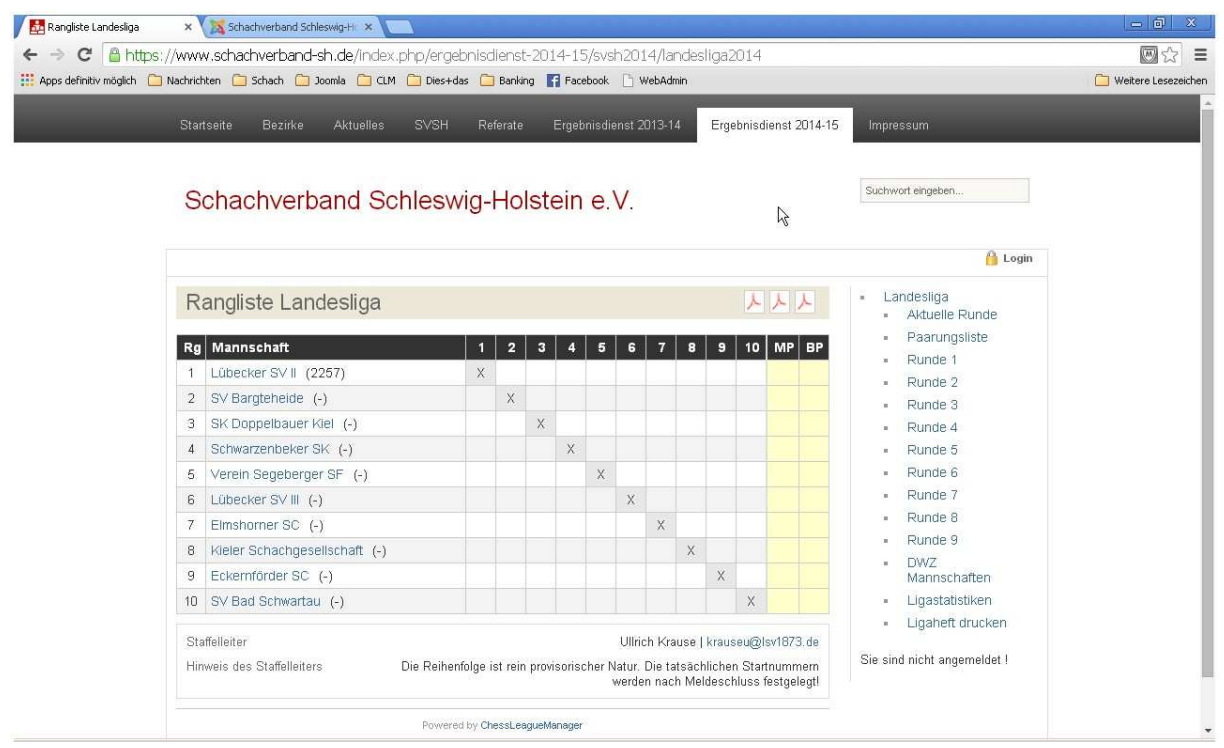

Das ist die Startseite des CLM. Die angezeigte Liga ergibt sich aus der Vorauswahl beim Starten des CLM - vgl. Kapitel 1.

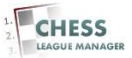

## **03 Dokumentation**

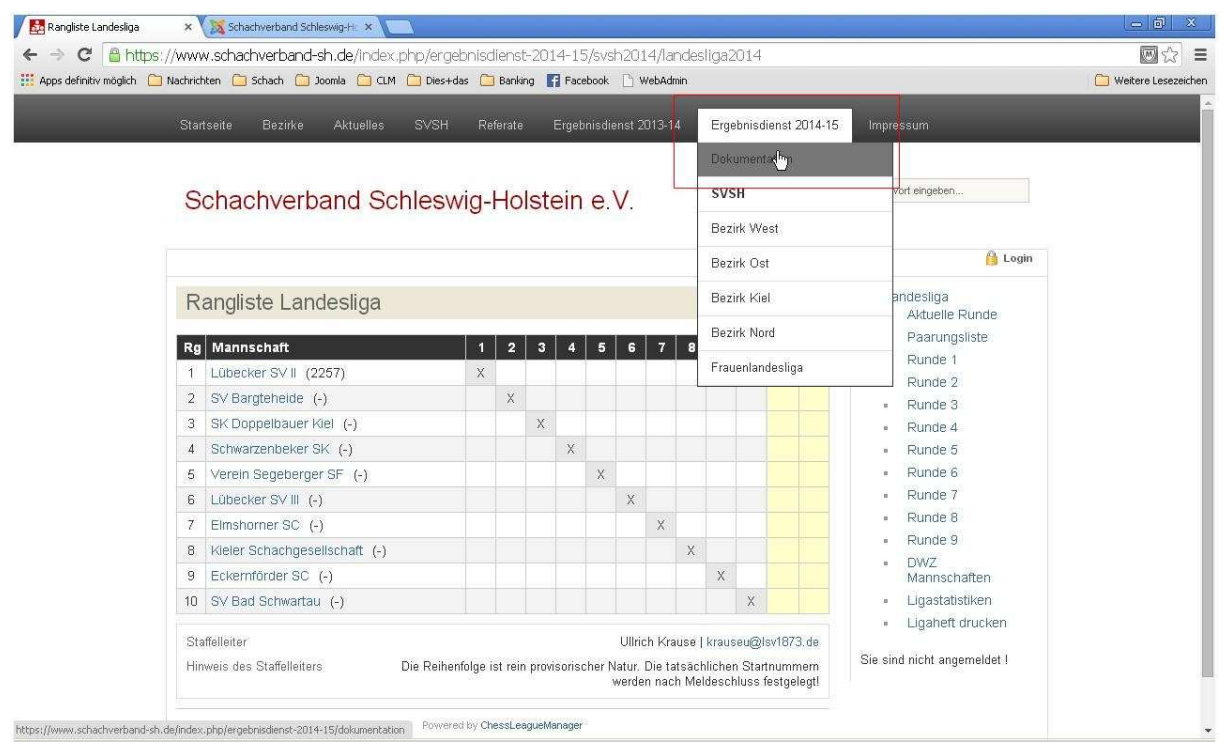

Unter dem Menüpunkt "Ergebnisdienst 2014-15 - Dokumentation" findet man die neueste Version der Hilfedokumente.

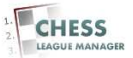

## **04 Login**

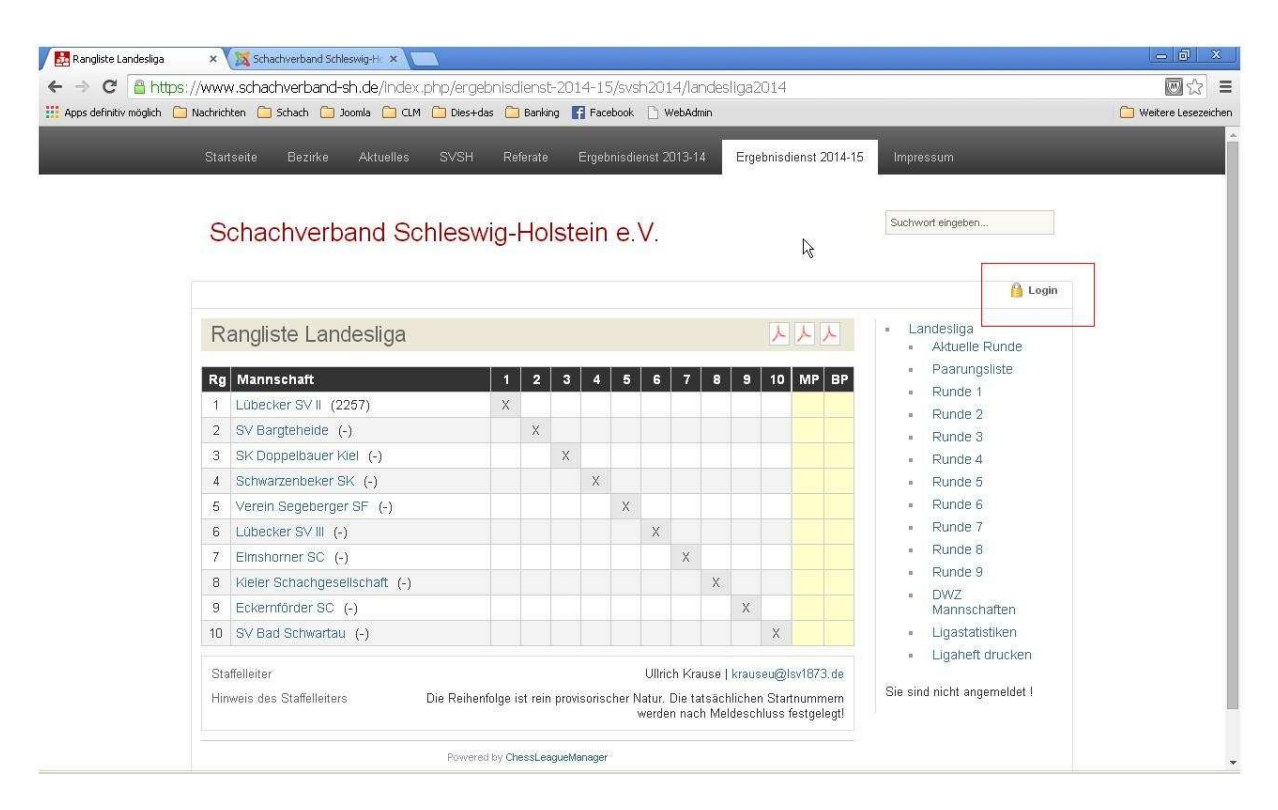

Um sich anzumelden, klickt man auf den Link am oberen rechten Rand des Bildschirms: "Login".

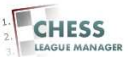

### **05 Benutzername und Passwort eingeben**

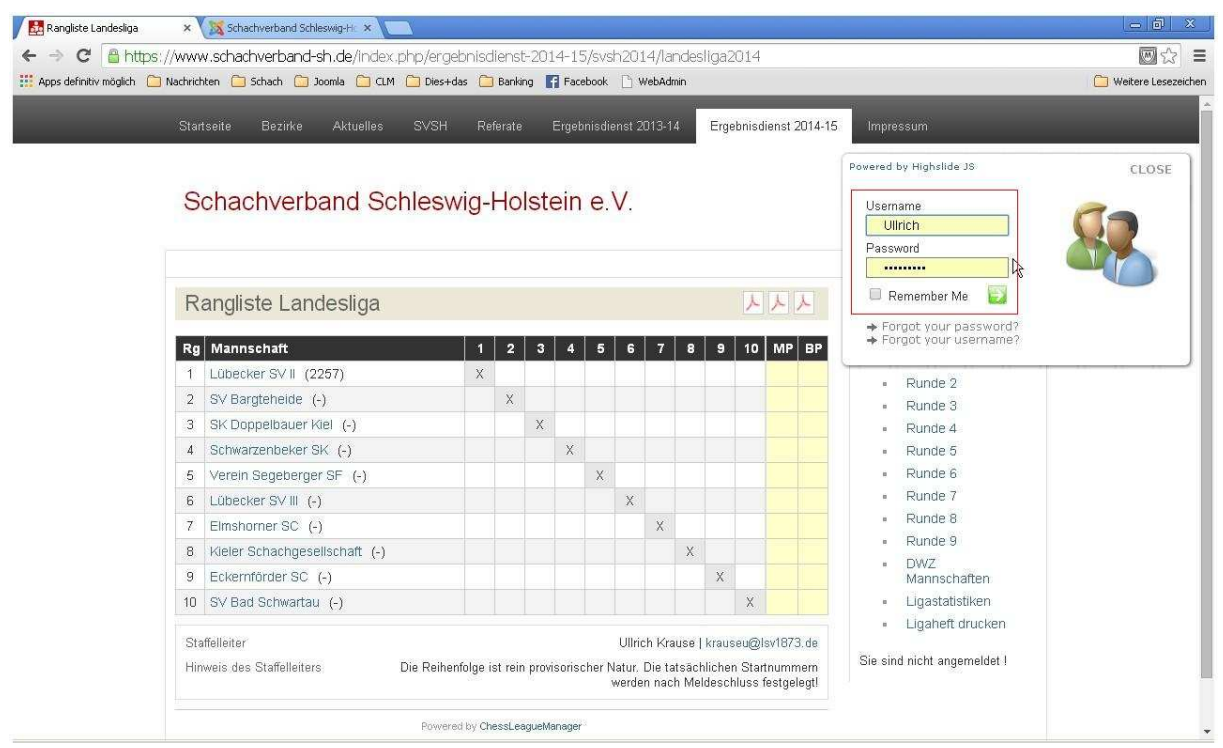

Dadurch öffnet sich ein Eingabefenster für den Benutzernamen und das Passwort. Nach Eingabe von "Username" und "Password" erfolgt die Anmeldung durch das Anklicken des grünen Pfeils.

#### Anmerkung

Dieses Eingabefenster wird demnächst noch auf Deutsch übersetzt.

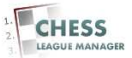

## **06 Anmeldung nicht erfolgreich**

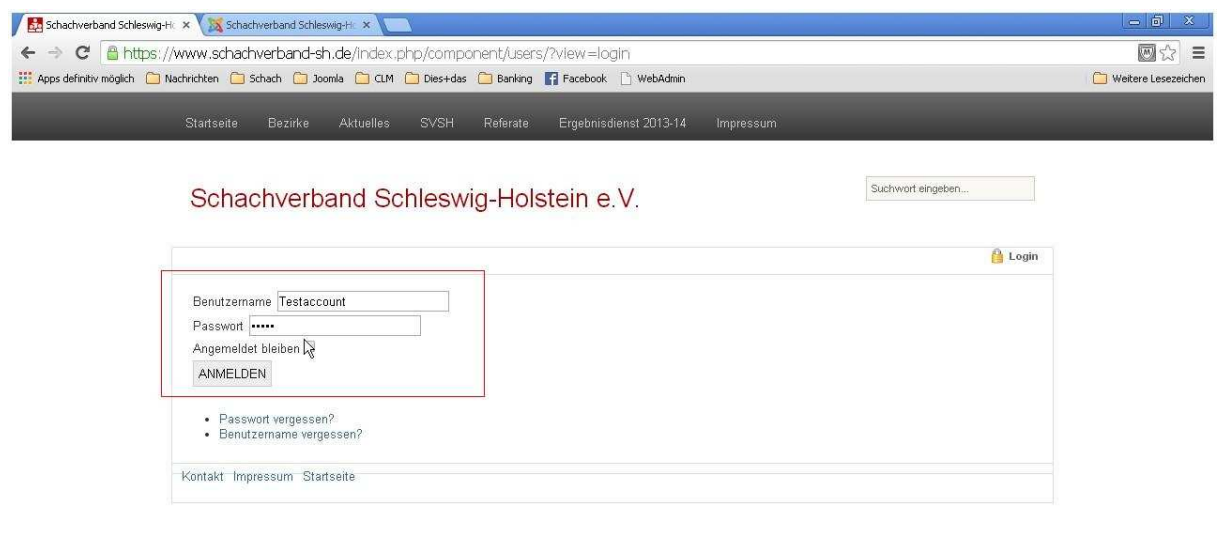

Falls die Kombination aus Benutzername und Passwort nicht gültig ist, erscheint dieses Fenster, in dem man die Daten noch einmal eingeben kann oder eine Erinnerungsmail anfordern kann.

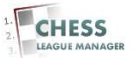

# **07 Anmeldung erfolgreich**

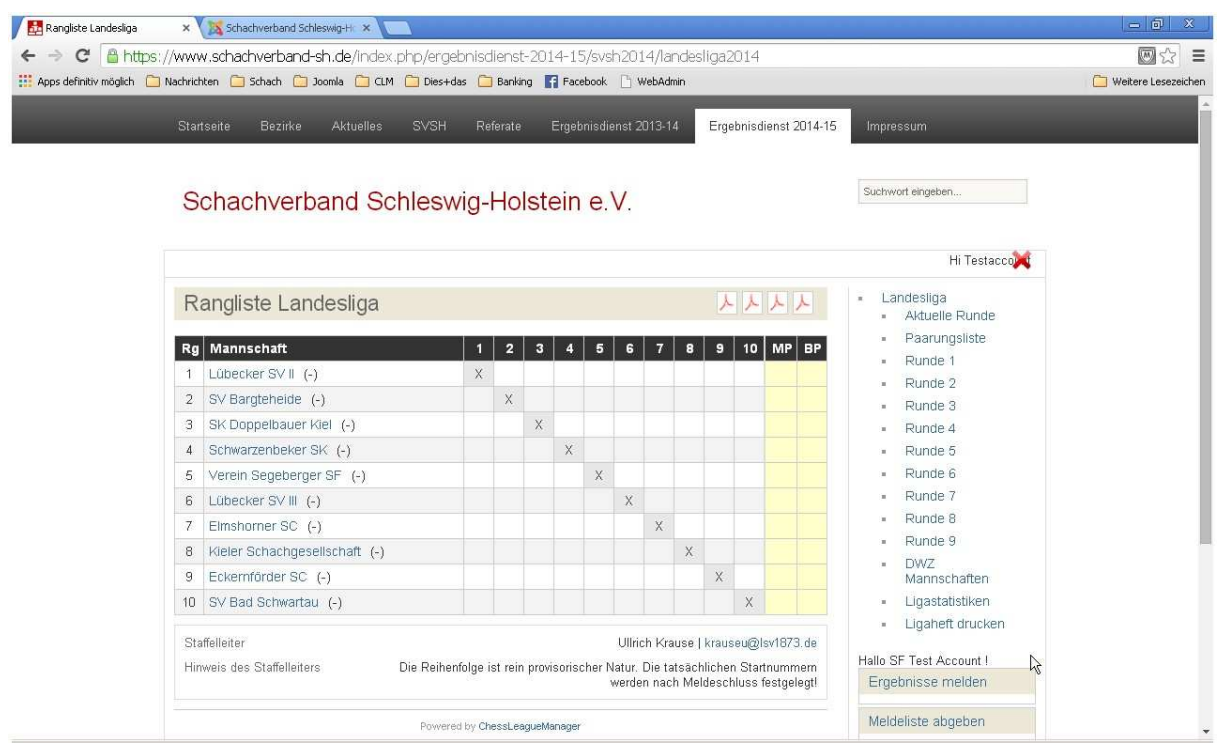

Nach erfolgreicher Anmeldung erscheinen unten rechts drei neue Einträge: "Ergebnisse melden", "Meldeliste abgeben" und "Vereinsdaten ändern". Der zweite Eintrag ist nur so lange sichtbar, wie die Meldung abgegeben bzw. korrigiert werden kann.

### Anmerkung

In bestimmten Konstellationen erscheinen hier auch Menüpunkte, für die der aktuelle Benutzer nicht berechtigt ist. Das Anklicken eines solchen Menüpunktes erzeugt zurzeit keine Fehlermeldung, sondern eine Nicht-Reaktion seitens des Systems.

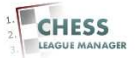

## **08 Vereinsdaten ändern**

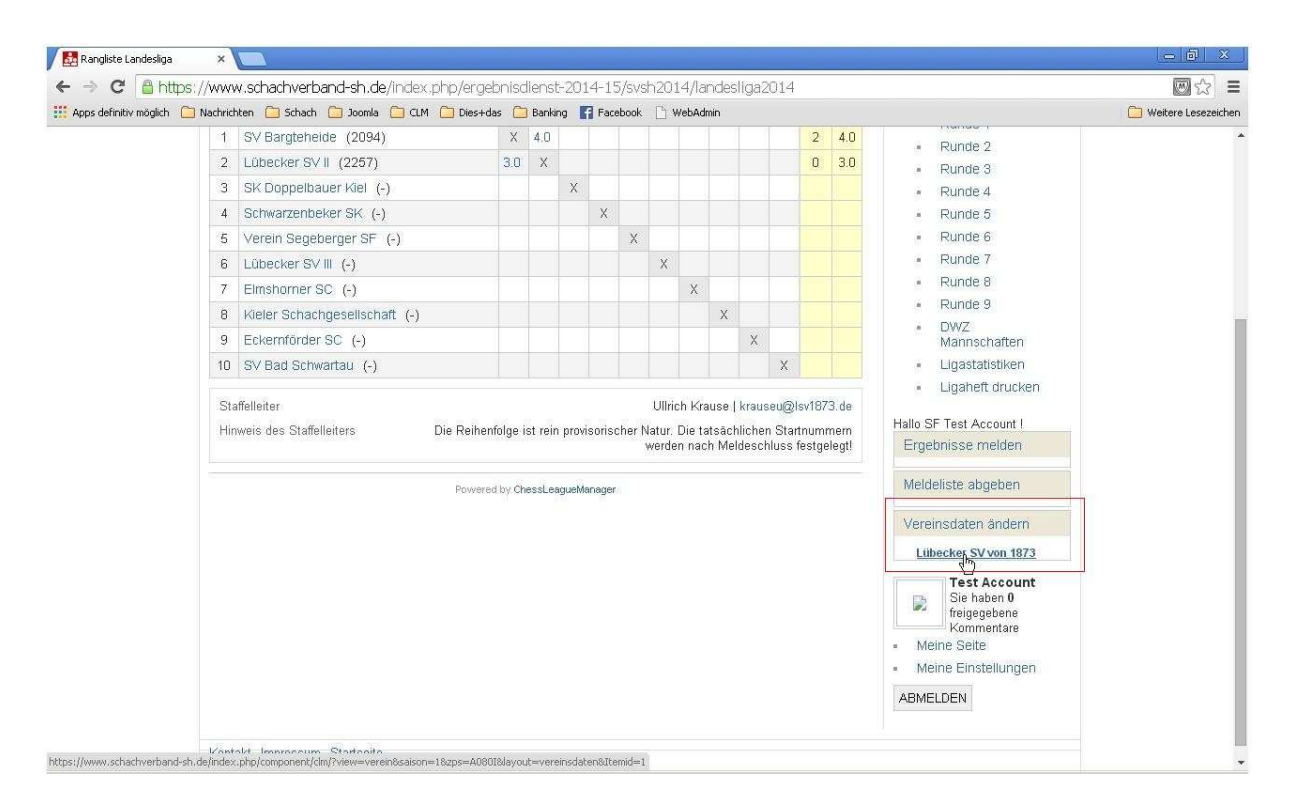

Beim Anklicken des Punktes "Vereinsdaten ändern" öffnet sich die Liste der Vereine, für die der angemeldete Benutzer als Vereinsleiter hinterlegt ist. Andernfalls erfolgt keine Reaktion seitens des Systems.

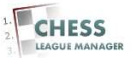

### **09 Vereinsdaten ändern - Eingabemaske**

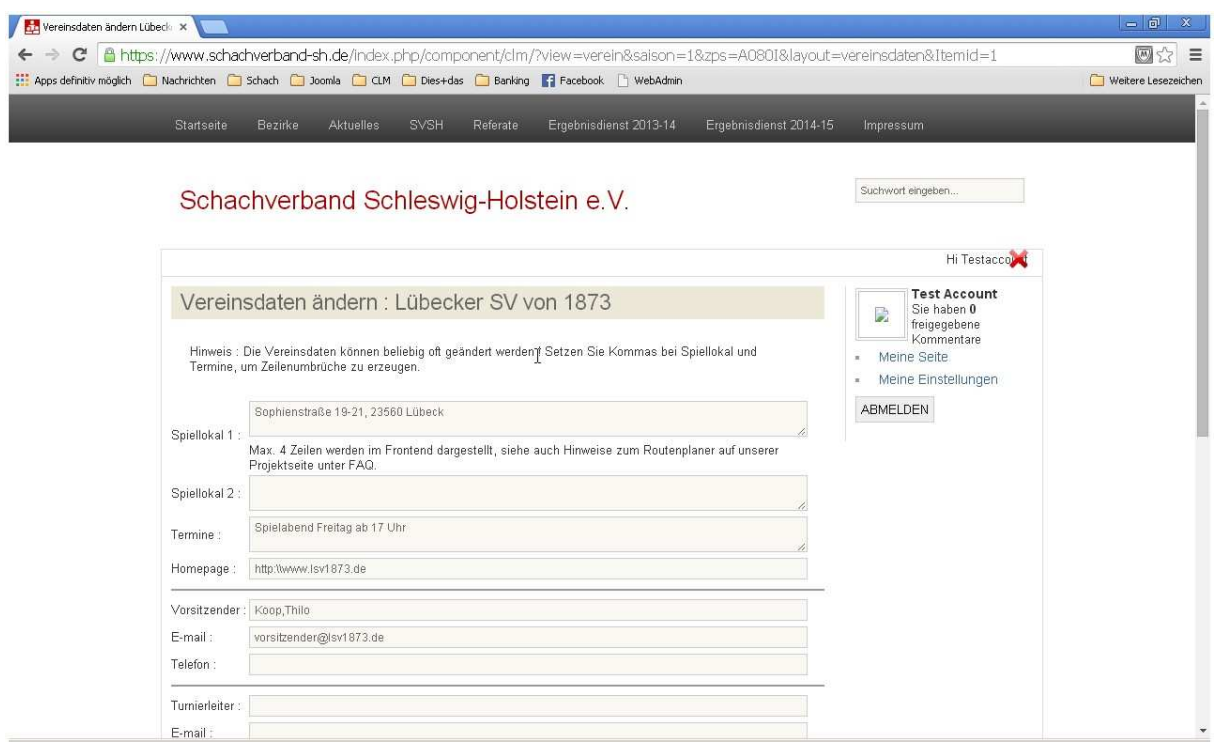

Die öffentlich sichtbaren Daten des Vereins können geändert werden. Dazu gehören Informationen über das Spiellokal, den Vereinsabend und die Funktionsträger des Vereins.

Die Adresse des Spiellokals bitte ohne Zeilenumbrüche und mit Kommata eingeben: Straße Hausnummer, PLZ Ort (zum Beispiel Sophienstraße 19-21, 23560 Lübeck)

#### Anmerkung

Leider sind die hier hinterlegten Daten nicht verknüpft mit denen, die bei den Mannschaftsführern hinterlegt sind, d.h. im Falle einer Doppelfunktion muss die Dateneingabe mehrfach erfolgen.

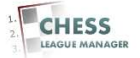

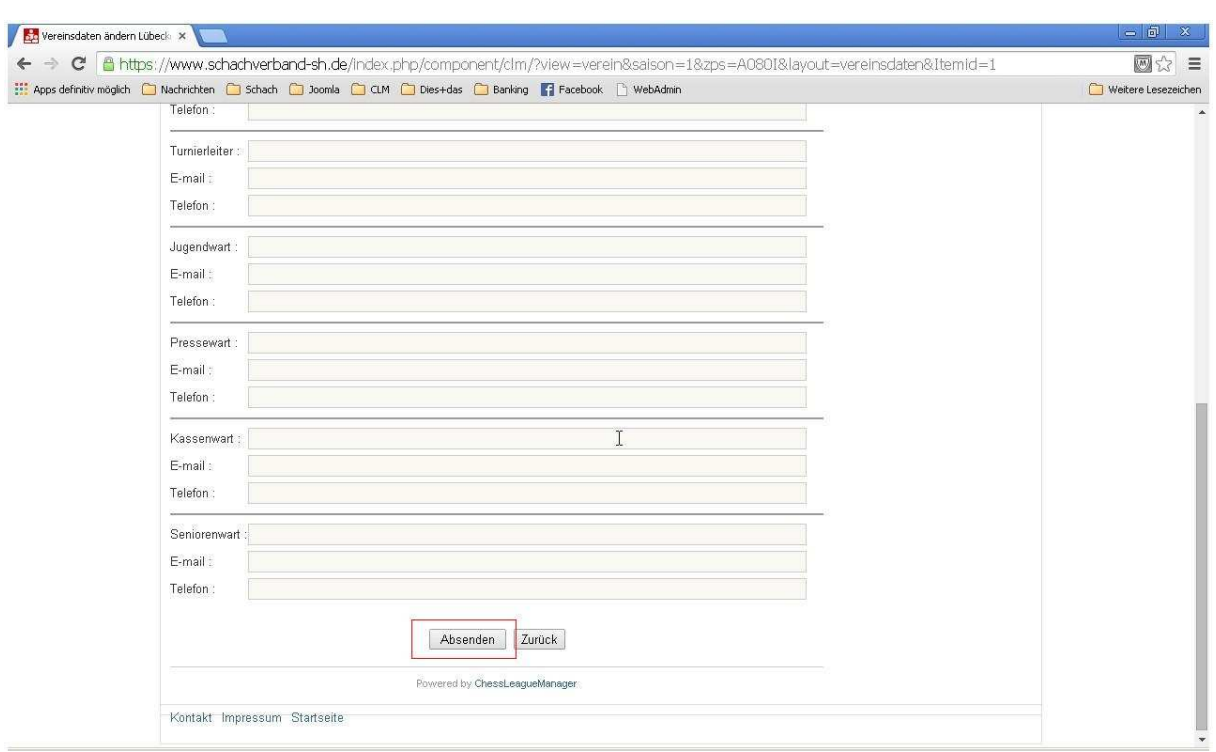

### **10 Vereinsdaten ändern - Absenden**

Nach der Eingabe der Vereinsdaten werden diese durch das Anklicken der Schaltfläche "Absenden" (am unteren Ende der Eingabemaske) in der Datenbank gespeichert.

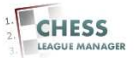

### **11 Vereinsdaten werden angezeigt**

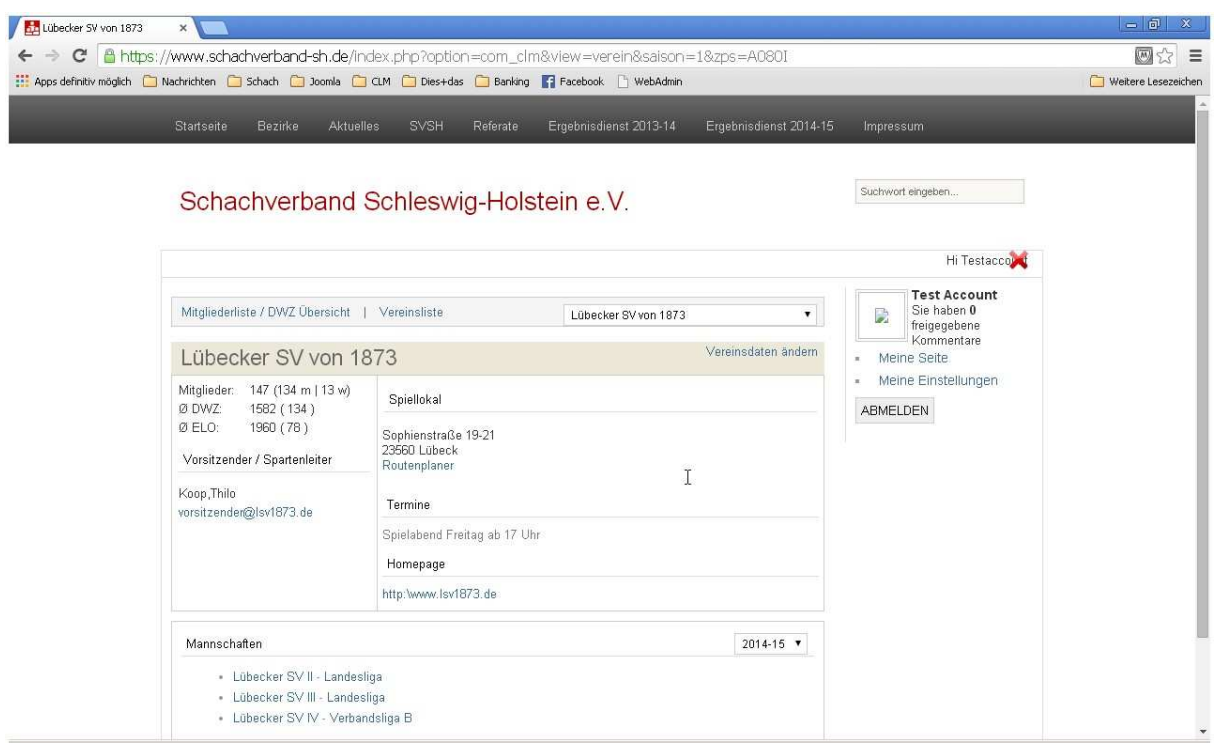

Nach dem Absenden der Daten werden diese angezeigt. Im Bedarfsfall können die Daten durch das Anklicken des Links "Vereinsdaten ändern" geändert werden. **Bitte**  einmal prüfen, ob der Link "Routenplaner" funktioniert!

#### Anmerkung

Mit Hilfe der Links im unteren Bereich des Fensters kann man von hier aus direkt die einzelnen Mannschaften des Vereins und die entsprechenden Ligen aufrufen.

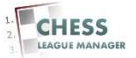

## **12 Vereinsdaten einsehen**

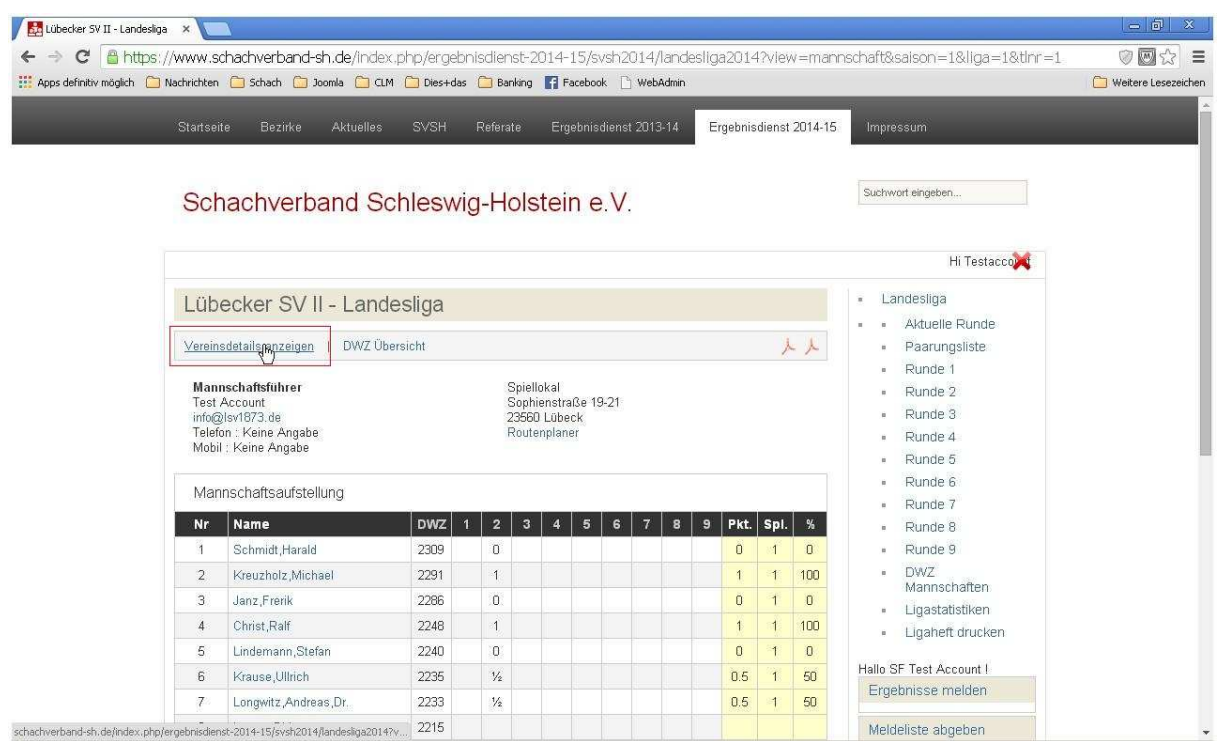

Beim Aufrufen der Details zu einer Mannschaft in einer Liga kann man sich durch das Anklicken des Links "Vereinsdetails anzeigen" die Informationen zu diesem Verein anzeigen lassen.

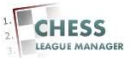

# **13 Routenplaner**

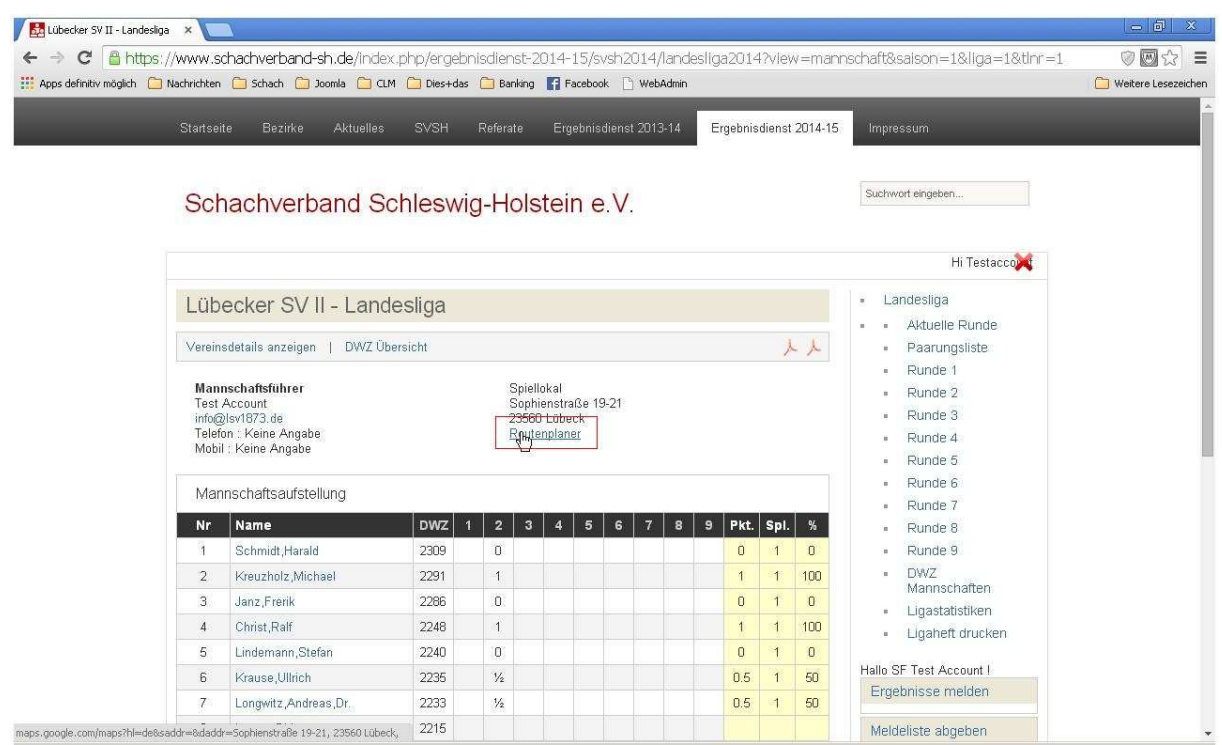

Bei der Anzeige der Adresse wird jedes Komma durch einen Zeilenumbruch ersetzt. Außerdem kann man sich durch das Anklicken des Links "Routenplaner" direkt die Lage des Spiellokals anzeigen lassen.

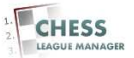

# **14 Google Maps**

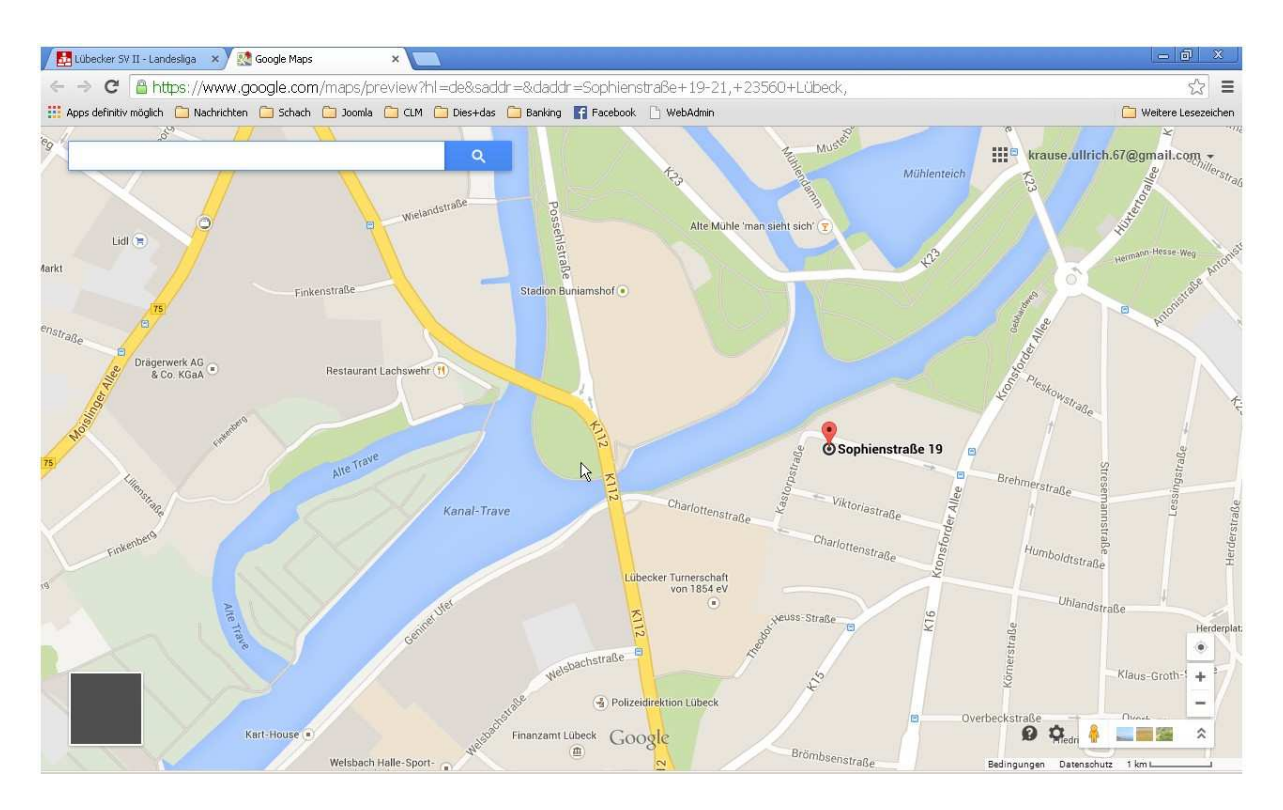

Nach dem Anklicken des Links "Routenplaner" öffnet sich die entsprechende Seite in Google Maps – vorausgesetzt, die Adresse wurde wie oben beschrieben eingegeben (Straße Hausnummer, PLZ Ort).

#### Anmerkung

Wenn hier nicht die richtige Karte angezeigt wird, liegt das daran, dass die hinterlegte Adresse bei Google Maps nicht bekannt ist. Nach den bisherigen Erfahrungen wird die reine Postanschrift (also Straße Hausnummer, PLZ Ort) eigentlich immer gefunden. Wenn man zusätzlich den Namen des Gebäudes eingibt (Vereinsheim, Altentagesstätte, Grundschule etc.), muss die exakte Bezeichnung von Google Maps erkannt werden.

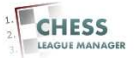